# **Opret en notifikationsmodtager og modtag beskeder om aktivitet på tilslutning.stil.dk**

Opret en notifikationsmodtager for at få besked når fx en dataanmodning eller tilslutningsaftale afvises eller godkendes. Notifikationerne er i udgangspunktet altid slået til, men det kræver, at du har indtastet en eller flere e-mailadresser at modtage notifikationer på.

Har du som udbyder anmodninger til mange institutioner på én gang, kan det være oplagt at slå notifikationer fra midlertidigt.

Tilmeldte e-mailadresser slettes automatisk efter 12 måneder. Der notificeres 30 dage inden sletning.

#### **Sådan gør du**

- [Opret en notifikationsmodtager](#page-0-0)
- [Rediger notifikationsmodtager](#page-0-1)
- [Slå notifikationer til eller fra](#page-1-0)
- [Slet notifikationsmodtager](#page-1-1)

### <span id="page-0-0"></span>Opret en notifikationsmodtager

1. Log ind på tilslutning.stil.dk

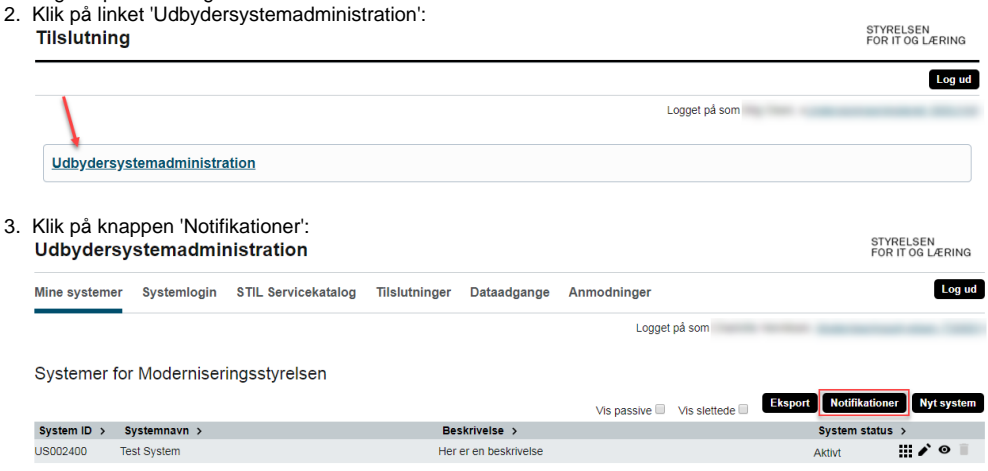

- 4. Indtast e-mailadressen, der skal modtage notifikationer, i feltet 'Tilmeld e-mail'. Det er muligt at tilmelde flere e-mailadresser
- 5. Klik på knappen 'Opret':

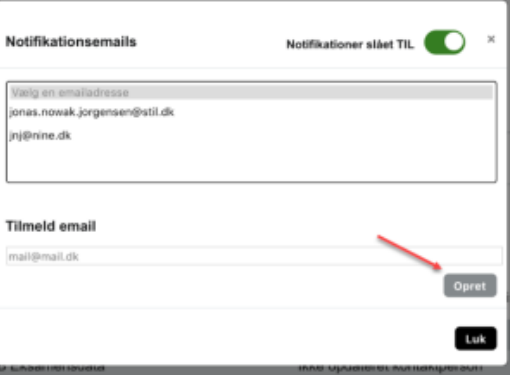

#### <span id="page-0-1"></span>Rediger notifikationsmodtager

Har du tastet forkert i en e-mailadresse, kan du redigere den.

- 1. Markér e-mailadressen, du vil redigere
- 2. Lav ændringer i feltet 'Rediger e-mail'
- 3. Klik på knappen 'Gem'
- 4. Klik på knappen 'Luk':

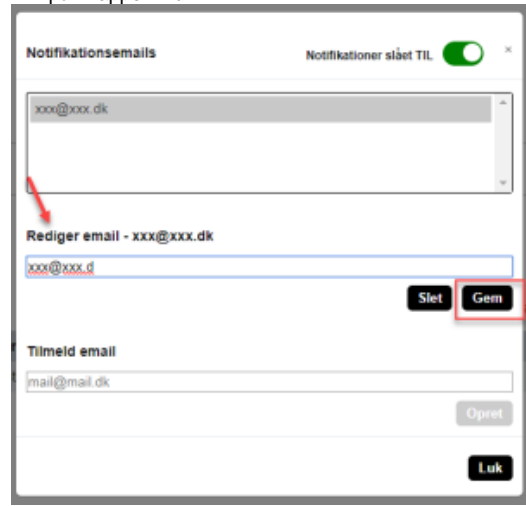

## <span id="page-1-0"></span>Slå notifikationer til eller fra

Du kan slå notifikationer til eller fra. Medmindre du selv aktivt slår notifikationerne fra, er notifikationerne altid slået til.

1. 2. Klik på knappen ud for 'Notifikationer slået TIL', så notifikationerne skifter status til 'FRA' (og omvendt, hvis du skal slå notifikationer til igen) Klik på 'Luk':

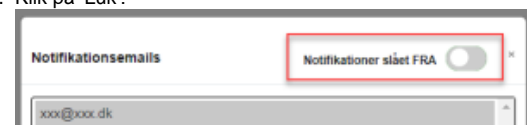

## <span id="page-1-1"></span>Slet notifikationsmodtager

Hvis du vil slette en en e-mail som notifikationsmodtager, skal du:

- 1. Markére e-mailadressen, der skal slettes
- 2. Klik på knappen 'Slet'
- 3. Klik på knappen 'Luk':

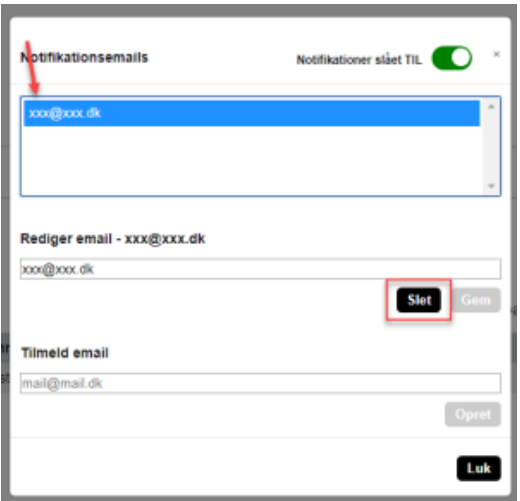

#### **Der sendes notifikationer når**

- Tilslutning til STILservice godkendes
- Tilslutning til STILservice afvises
- Dataanmodning godkendes
- Dataanmodning afvises
- Udbyder gøres passiv
- Udbyder gøres aktiv
- Tilsluttet STILservice ændres
- 30 dage før notifikationsmodtager automatisk slettes

#### **Relaterede artikler**

[Vejledning: Opret anmodning om dataadgang](https://viden.stil.dk/display/STILVIDENOFFENTLIG/Anmodning+om+dataadgang)

[Vejledning: Se anmodning om dataadgang](https://viden.stil.dk/display/STILVIDENOFFENTLIG/Se+anmodninger+om+dataadgang)

[Vejledning: Opret tilslutningsaftale med STIL webservice](https://viden.stil.dk/display/STILVIDENOFFENTLIG/Anmod+om+tilslutning+til+STIL+webservice)